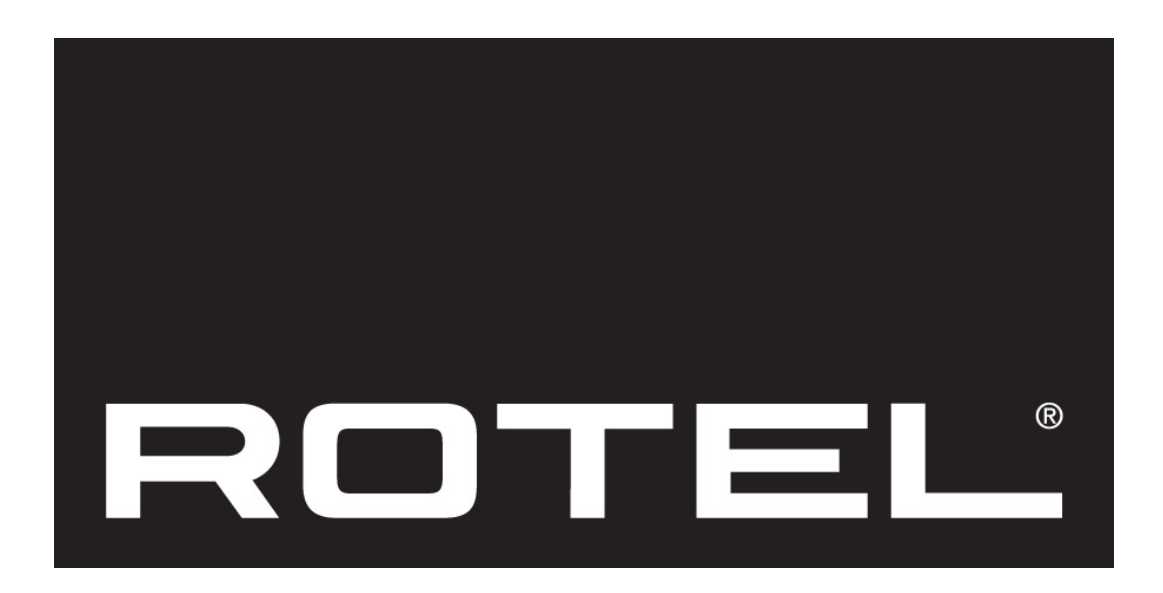

Rotel internet radion käyttöohje suomeksi.

Mallit RCX-1500 RT-12

## **Internet radion pikaopas**

Tämän tarvitset aloittaaksesi

- Internet yhteyden

- Langaton LAN yhteys verkkoon. (Langallinen mahdollisuus Rotelin omalla USB Ethernet adapterilla).

Langttomalla LAN-yhteydellä internet radion tulisi toimia 100 metrin etäisyydellä reitittimestä, riippuen sen sijainnista. Käyttäjä voi tarkistaa WIFI-yhteyden voimakkuuden asetukset-valikosta. (Network->Settings->WiFi Strenght).

## **Kun ensimmäisen kerran asennat internet radion**

Kytke USB Wifi mokkula takapanelin USB porttiin ja paina sitten lepovirtanappia (Standby) käynnistääksesi laitteen. Etupanelin näyttö menee päälle ja siihen tulee seuraava teksti:

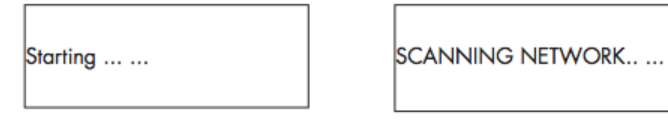

Muutaman sekunnin päästä laite alkaa etsimään verkkoja

Jos yhtään verkkoa ei löydy niin näyttöön tulee seuraava teksti

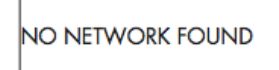

Kun laite löytää verkkosi etupaneliin tulee verkon ESSID näkyviin, eli kotiverkon nimi - esimerkiksi:

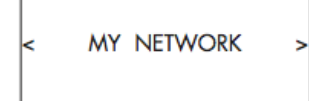

On hyvin todennäköistä että löydät useamman lähiverkon jos käytät langatonta yhteyttä. Tällöin voit valita haluamasi verkon painamalla PREV (edellinen) sekä NEXT (seuraava) nappeja etupanelista selataksesi löytyneitä verkkoja.

Mikäli näyttöön tulee teksti "Enter WEP Key" tai "Enter WPA Key" on järjestelmä salattu ja tarvitset siihen salasanan yhteyden asentaneelta taholta tai katsomalla reitittimesi käyttöohjeesta tämän informaation. Syötä koodi päästäksesi verkkoon.

HUOM: Mikäli haluat käyttää staattista IP-osoitetta, tai jos laite ei automaattisesta saa IP-osoitetta, tarkista "Verkon konfigurointi" (Network Config) kohta käyttö-ohjeesta. Valikon löydät asetukst valikosta (Settings).

# **Verkon konfigurointi**

**1. Verkon etsiminen** (vain langattomalla yhteydellä) Käytä PREV tai NEXT nappeja valitaksesi verkon haku valikko (Scan for Networks). Kun olet valinnut tämän valikon näyttöön tulee seuraava teksti:

"Scanning". Kun verkko on löydetty laite ilmoitta verkon ID:n. Paina "Push"-nappia valitaksesi verkon.

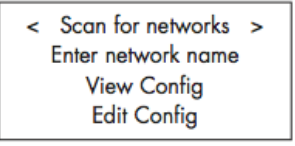

**2. Syötä verkon nimi** (vain langattomalla yhteydellä) Jos laite ei löydä yhtään verkkoa voi ESSID:n syöttää manuaalisesti.

Käytä PREV sekä NEXT nappia valitaksesi verkon nimen ja paina sitten END-nappia kun olet syöttänyt verkon nimen. Voit myös painaa REPLY-nappia kauko-ohjaimsessa tai vahvistimen etupanelista.

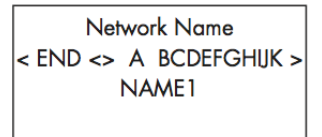

### **3. Verkkoasetuksien tarkistaminen**

Tämä näyttää sen hetkiset verkon asetukset. Käytä navigaationäppäimiä selataksesi valikon eri kohtia. "Mode"->"ESSID"->"MAC Address"->"IP Address"- >"Netmask"->"Gateway"->"DNS Servers". Valikot näkyy seuraavasti:

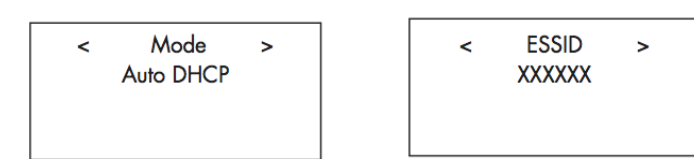

#### **4. Asetuksien editoiminen**

Tässä valikossa voidaan tehtyjä verkkoasetuksia muuttaa. Tästä valikosta saat myös valittua staattisen IP-osoitteen. Valitaksesi tämän toiminnon käytä navigaationäppäimiä syöttääksesi staattisen IP-osoitteen, MAC-osoitteen, DNS-palvelimen halutulle verkolle.

Syöttääksesi halutun arvon paina SELECT-nappia, paina sitten PREV- ja/tai NEXT-nappia selataksesi oikean luvun kohdalle. Paina sitten SELECT-nappia hyväksyäksesi valinnan, kursori siirtyy sitten seuraavan luvun/kirjaimen kohdalle. Toista sama kunnes kaikki informaatio on tallennettu.

**5. Yhteyden voimakkuus** (vain langattomalla yhteydellä) Valitse YES (kyllä) tai NO (ei) valitaksesi haluatko että laite varoittaa heikosta Wifi-signaalista.